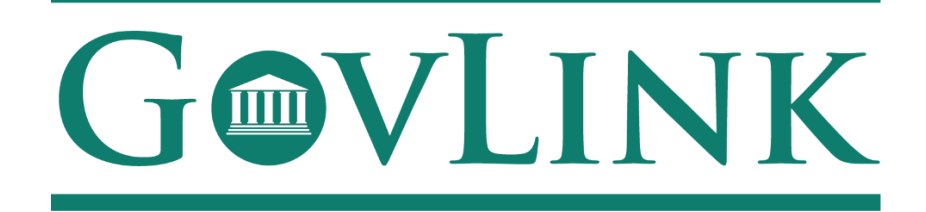

GovLink Regulatory Agencies Georgia Office of Commissioner of Insurance and Safety Fire License and Safety Fire Hearings Internal User Guide Version 1.0

# **Table of Contents**

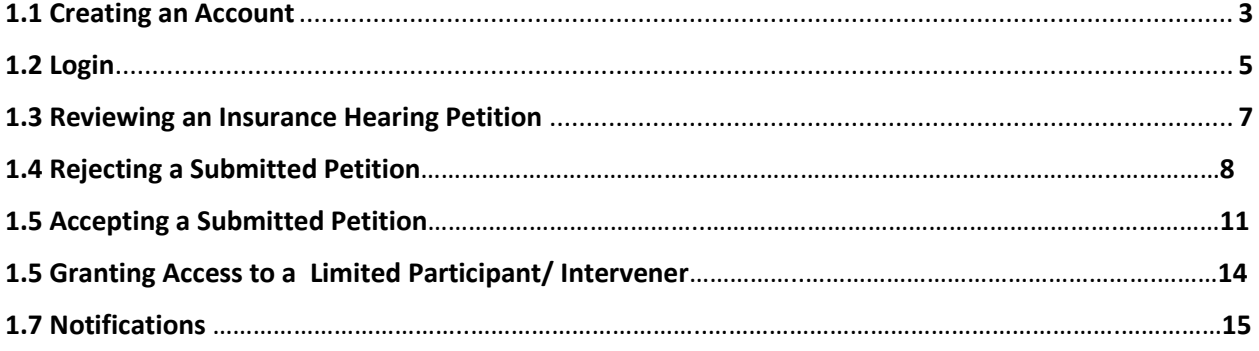

#### **1.1 Creating an Account**

All users who access the GovLink petition, both internal to OCI and external to OCI, will need to create an account.

- 1. Navigate to the GovLink OCI website [GA OCI License Hearings Requests](https://gaoci.govlink.us/oci/petitions) or GA OCI Safety Fire [Petitions](https://gaoci.govlink.us/oci/petitions-sf).
- 2. Choose the "Create Account" Option in the center or top right corner of the page.

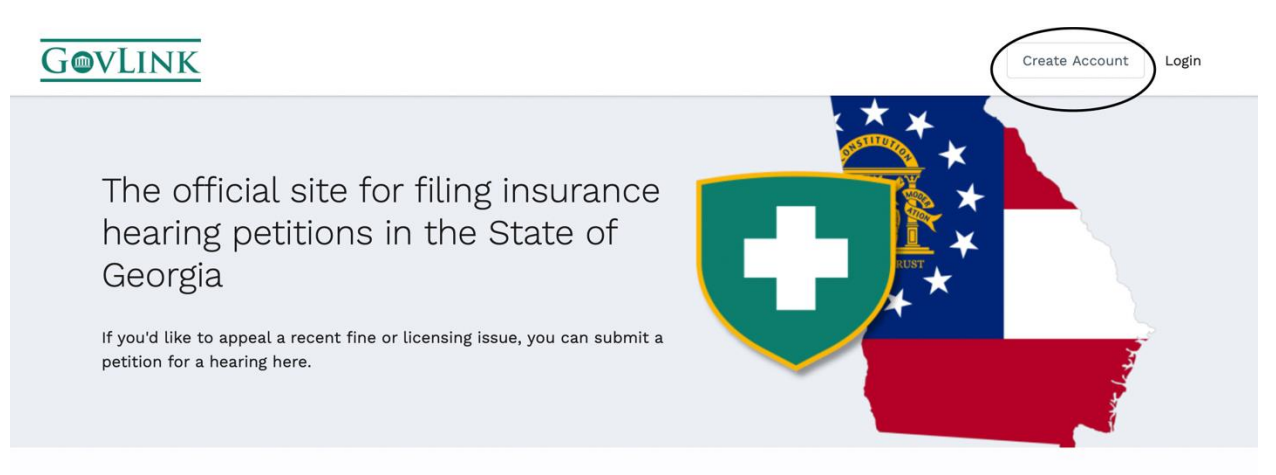

#### **What are insurance hearings?**

"O.C.G.A. § 33-2-17 provides that individuals and entities are entitled to a hearing if they are "aggrieved by any act... of the Commissioner" and that such hearing shall be held "only if the [Office of the] Commissioner shall find that the demand for a hearing is made in good faith, that the applicant [for a hearing]

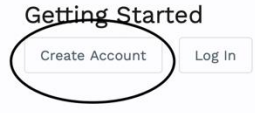

3. Insert the necessary information to create your account.

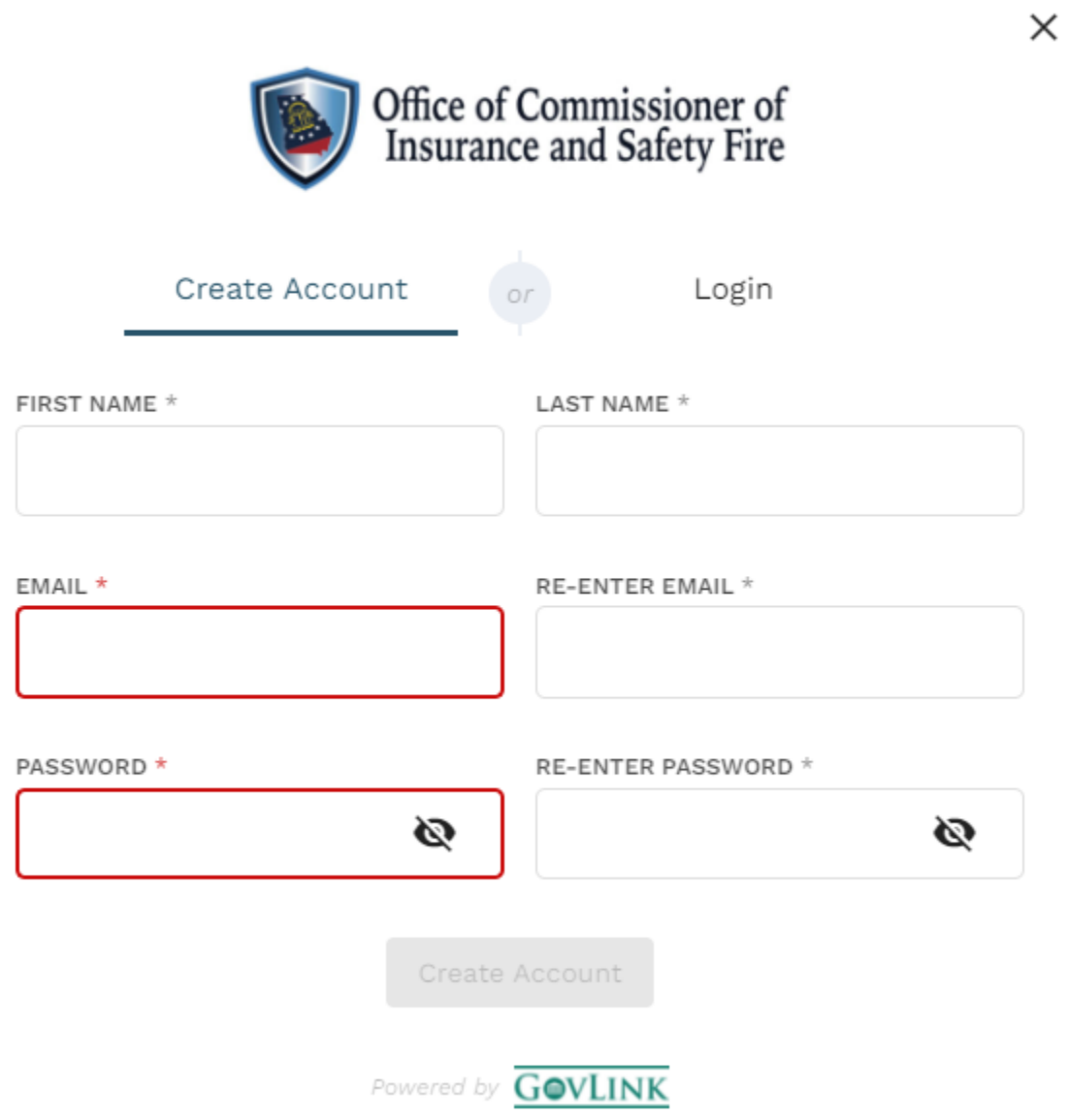

#### **1.2 Login**

2. Once a user has created an account, the user can login from the home page choosing the "Login" option in the center or top right corner of the page.

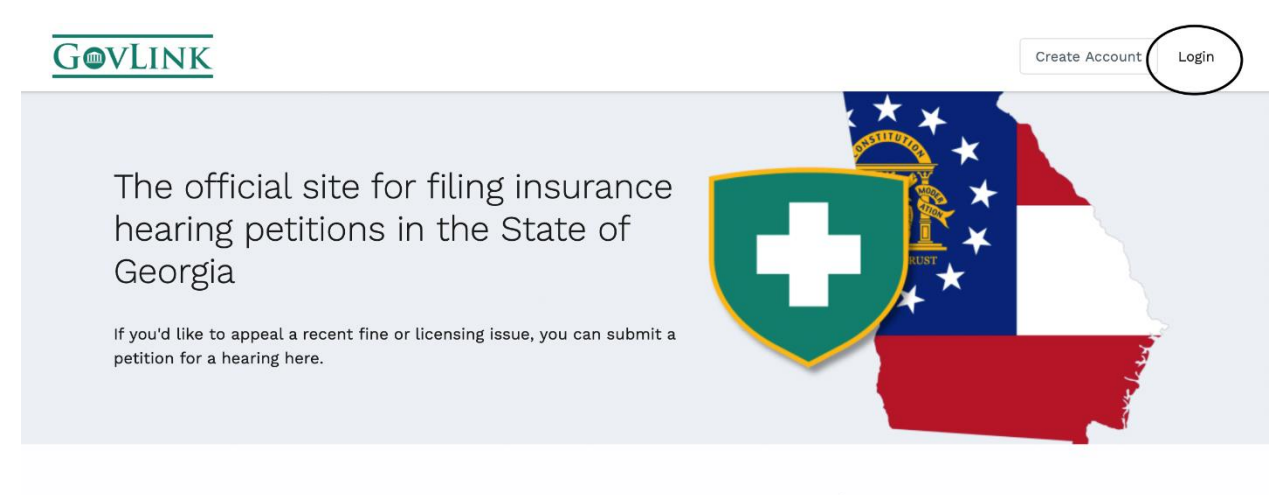

#### **What are insurance hearings?**

"O.C.G.A. § 33-2-17 provides that individuals and entities are entitled to a hearing if they are "aggrieved by any act... of the Commissioner" and that such hearing shall be held "only if the [Office of the] Commissioner shall find that the demand for a hearing is made in good faith, that the applicant [for a hearing] Getting Started

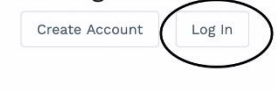

3. Users will then need to enter the e-mail and password they used to create their account.

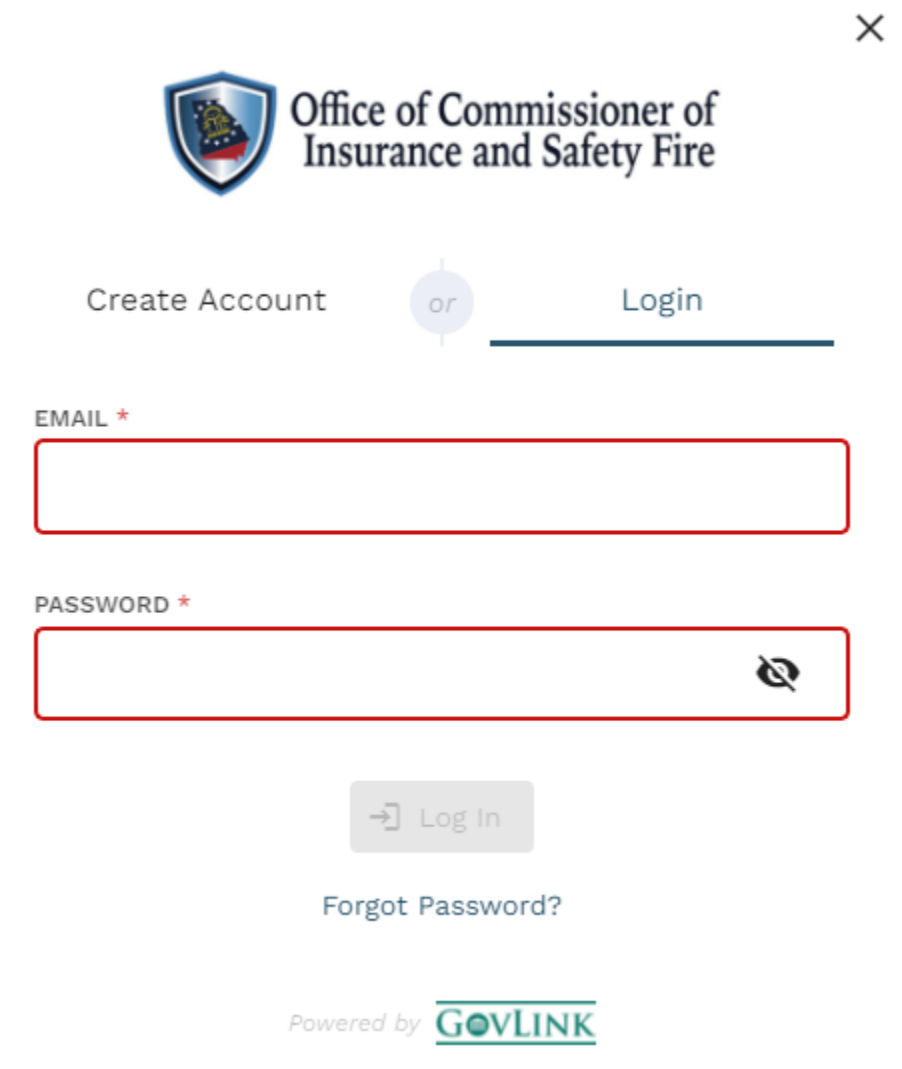

#### **1.3 Reviewing a License Hearing Petition**

Once a petition is submitted, from an external petitioner, it will be available to review from the OCI administrator's user account under the "petition" option in the top right corner.

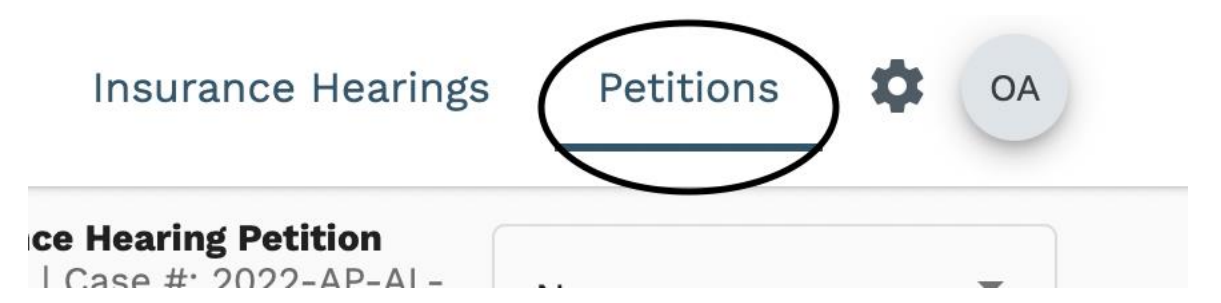

1. The administrator can filter cases based off status in the top left corner by clicking the filter icon in the screenshot below.

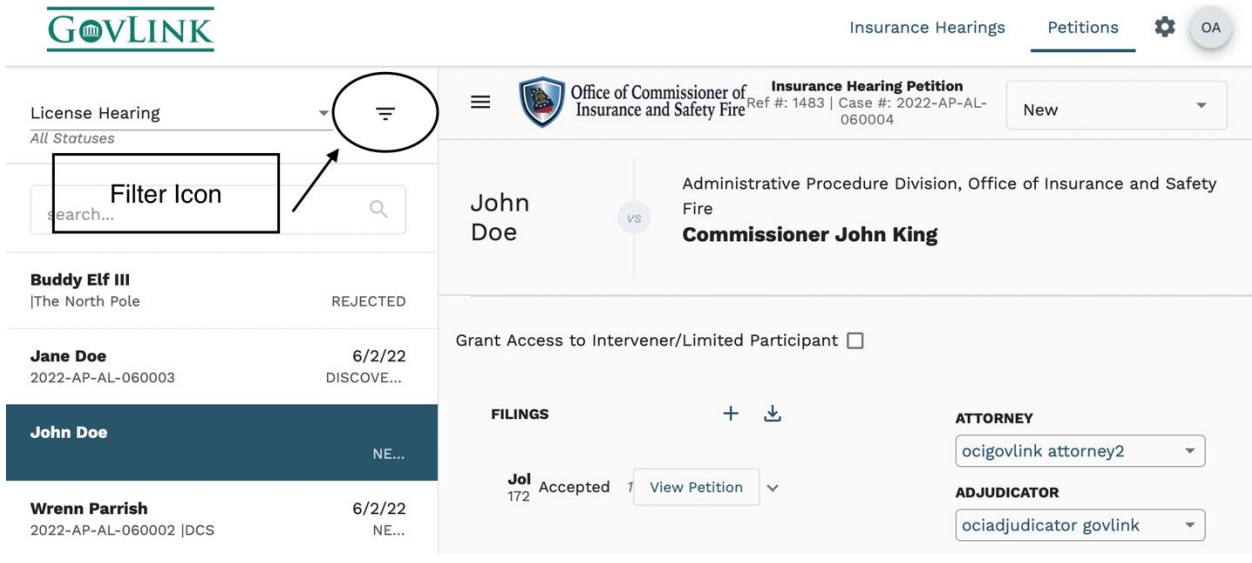

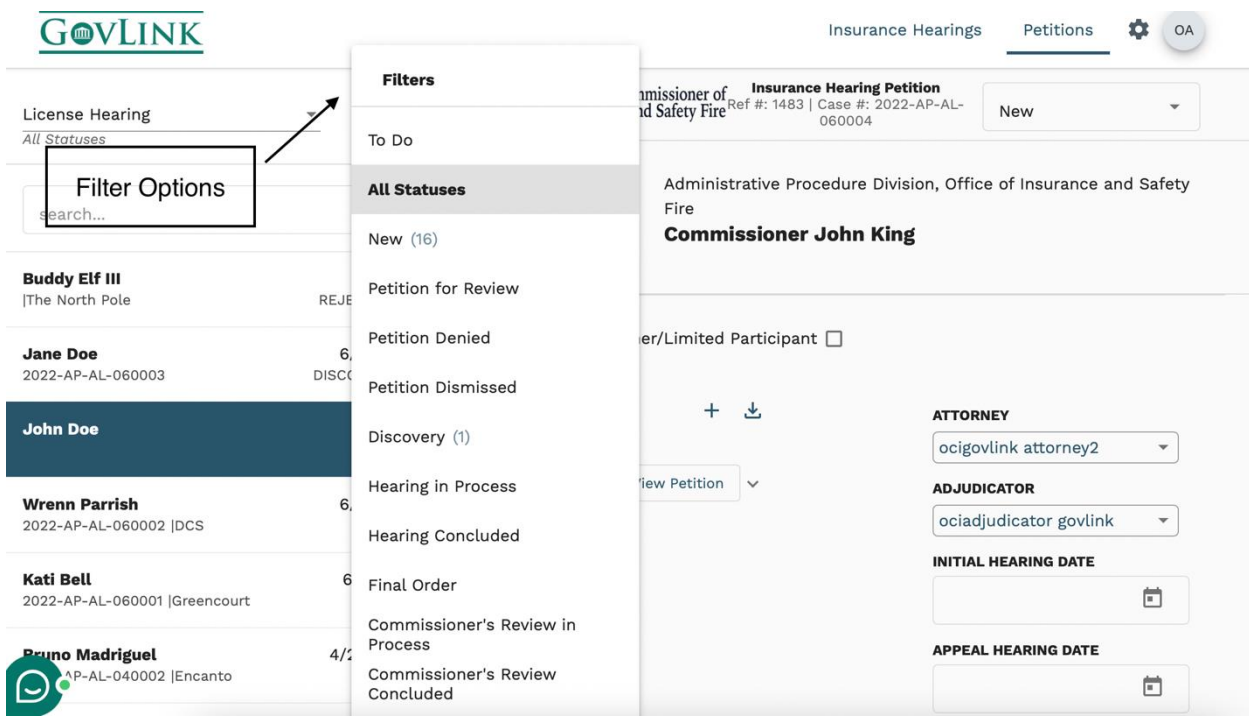

- 2. To review a filing, the administrator can click on the desired filing from the list on the left side of the page.
- 3. Once selected, all information submitted with the filing will be available to view/download. The administrator can download documents individually by clicking the down arrow next to the document, or download ALL documents at once by clicking the down arrow beside "filings."

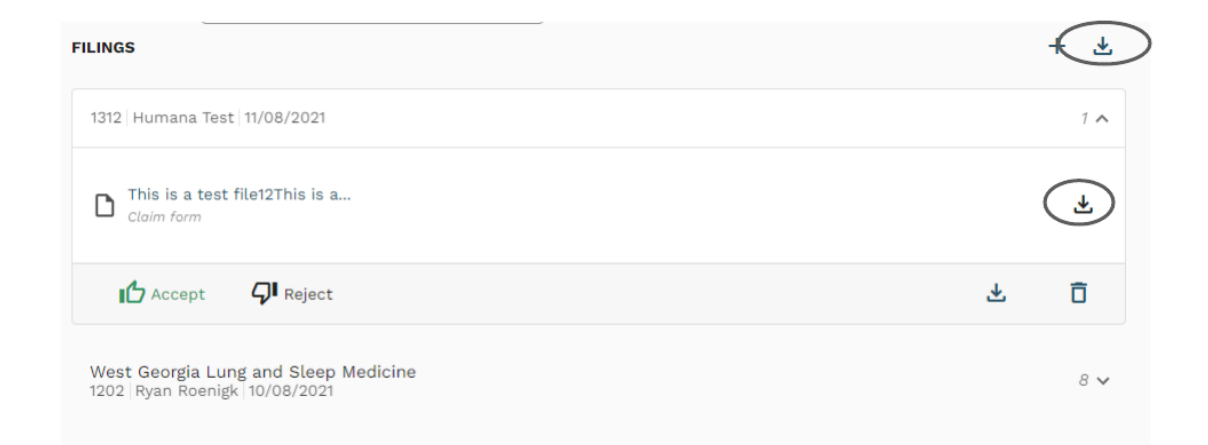

### **1.4 Rejecting a Submitted Petition**

Once the administrator has reviewed the petition, they can either accept or reject the petition.

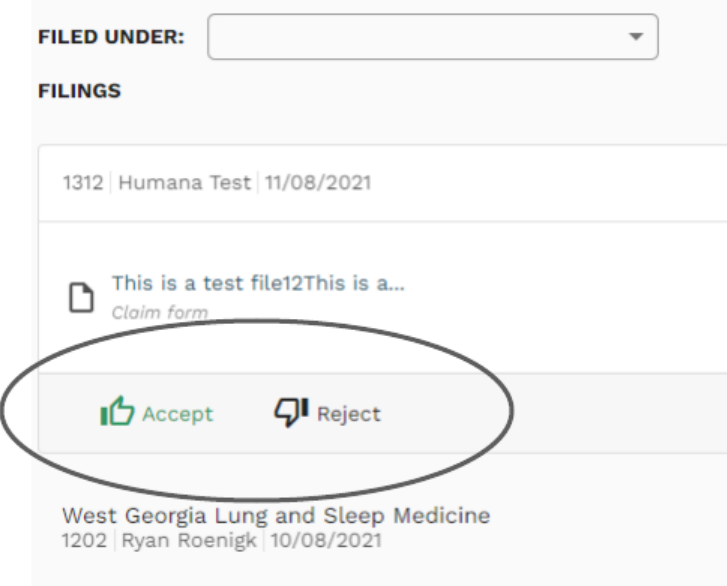

1. If a petition is rejected, the administrator will get a screen to provide a reason for rejection. The reason for rejection will be sent to the submitter in an e-mail notice along with the reference number. A reference number will still be associated with the rejected claim.

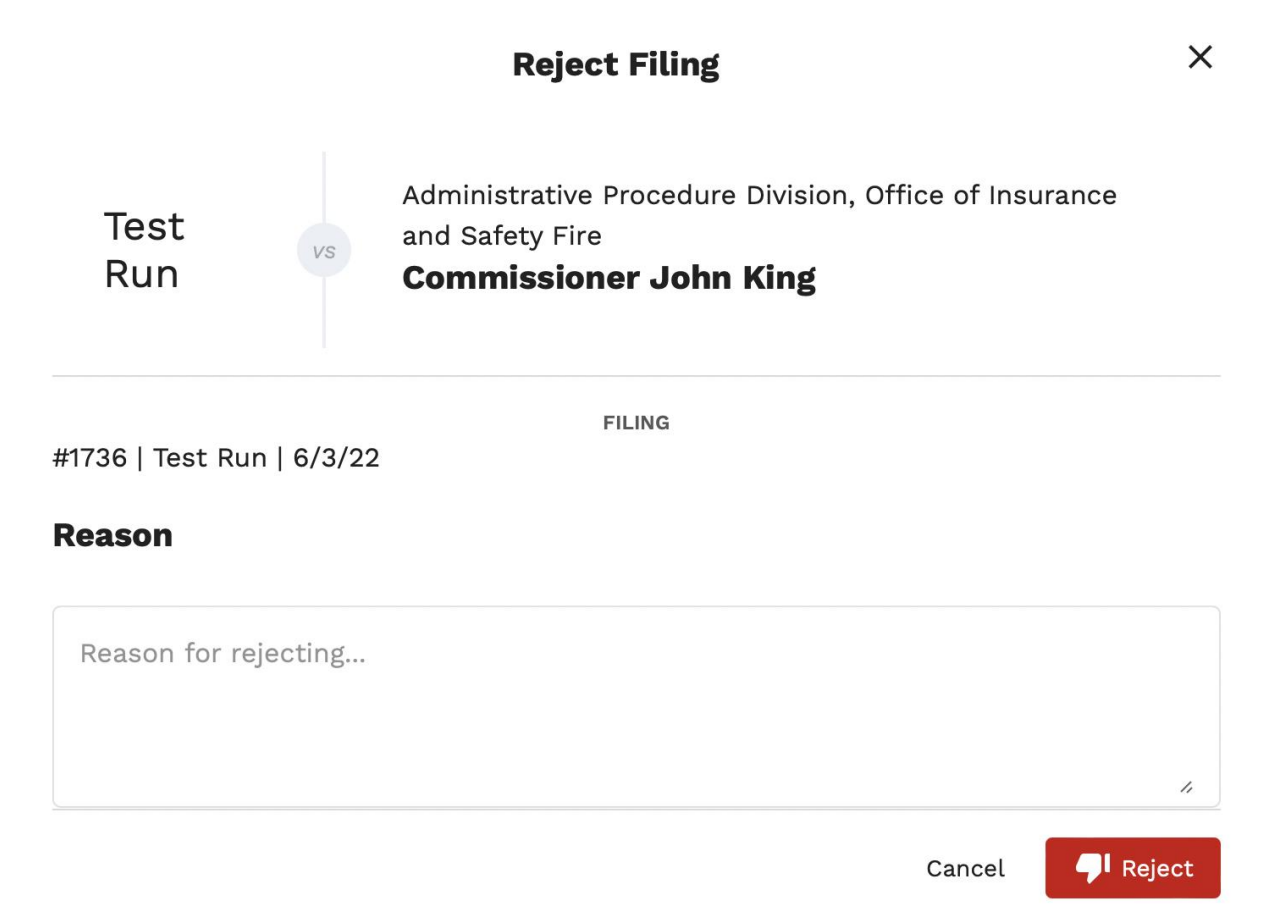

2. The administrator can still view all rejected filings by choosing the "rejected" filter from the top left corner.

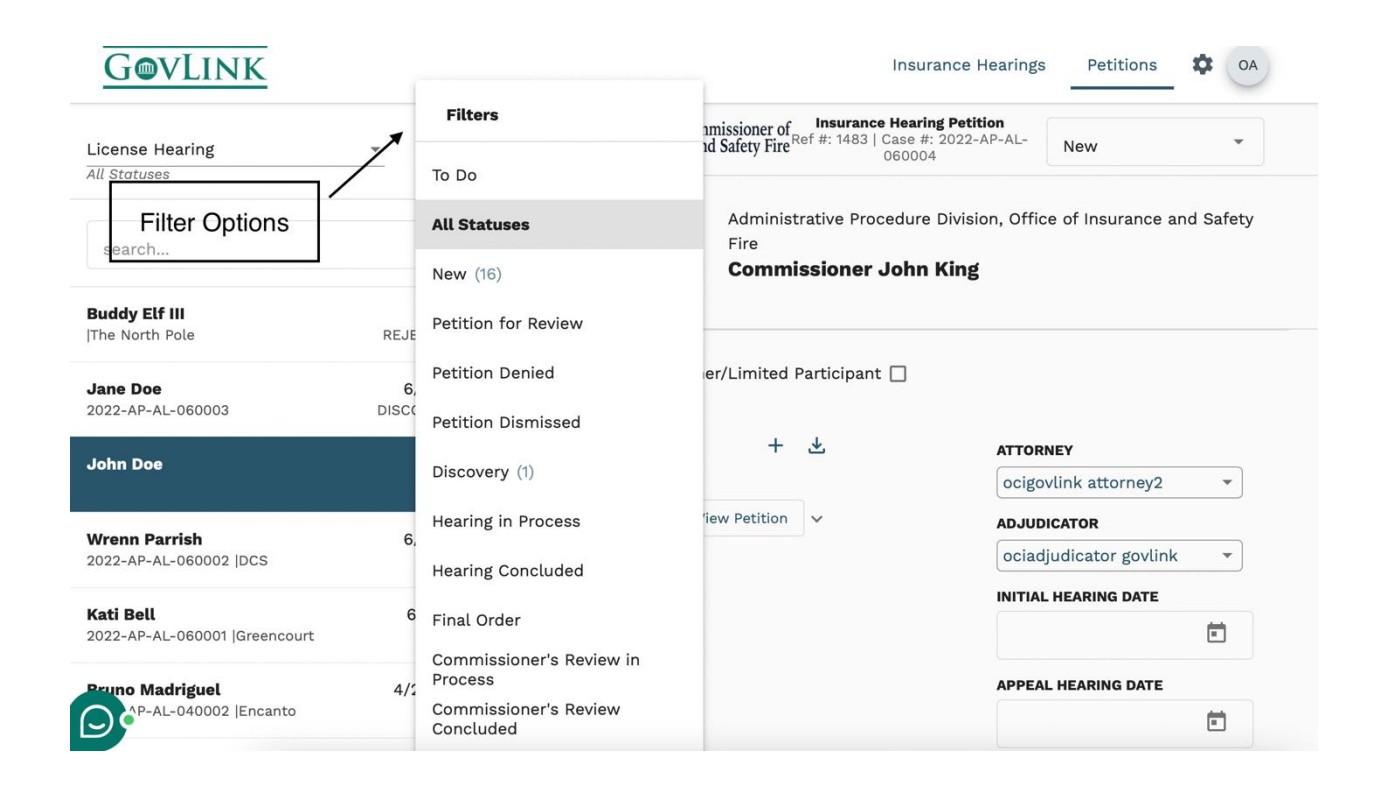

## **1.5 Accepting a Submitted Petition**

Once the administrator has deemed that the filling is acceptable, they can choose the "accept" option on the filing.

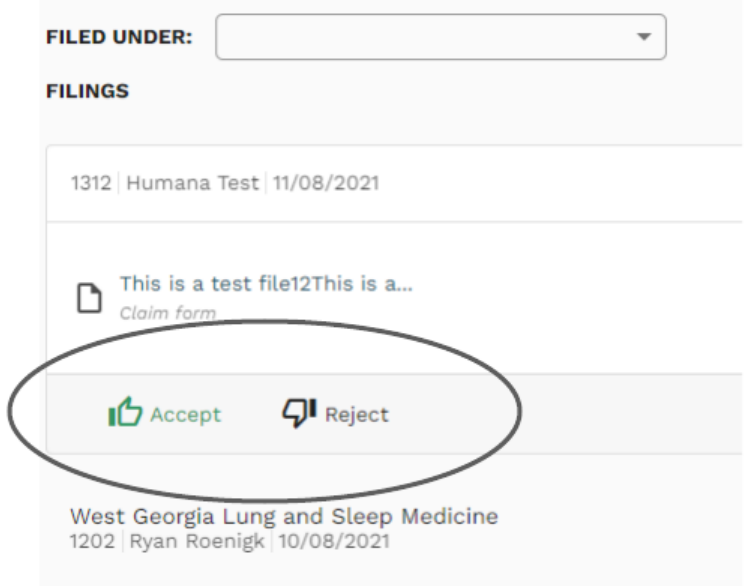

1. Once a petition has been accepted, a case number will automatically be assigned. The existing reference number will remain as well.

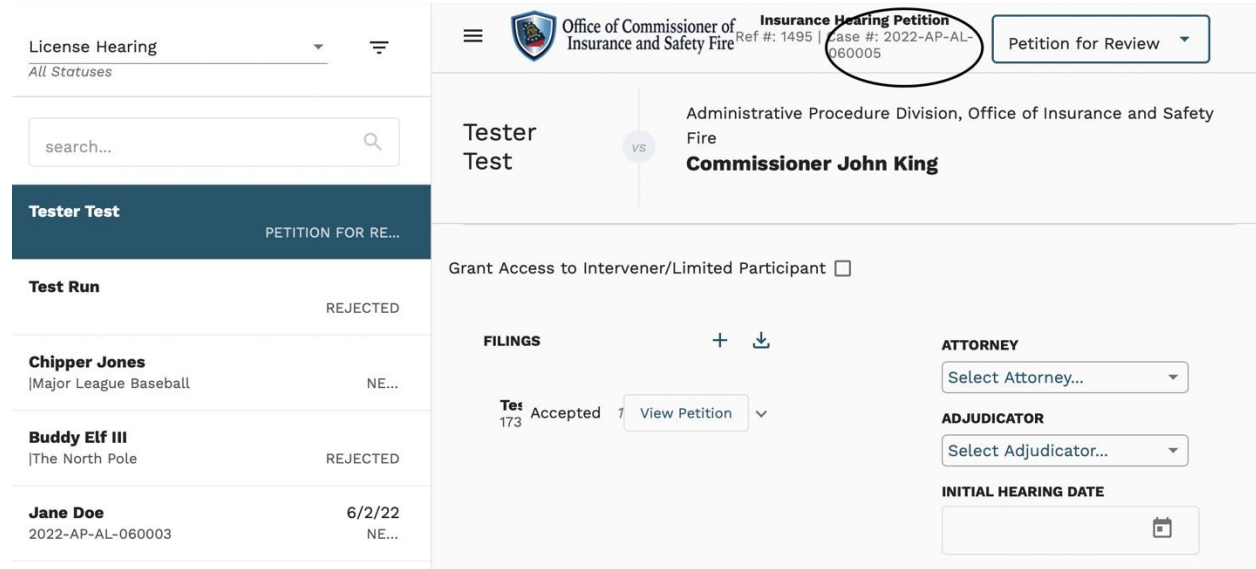

2. The administrator can change the status of the case by using the drop down in the top right corner.

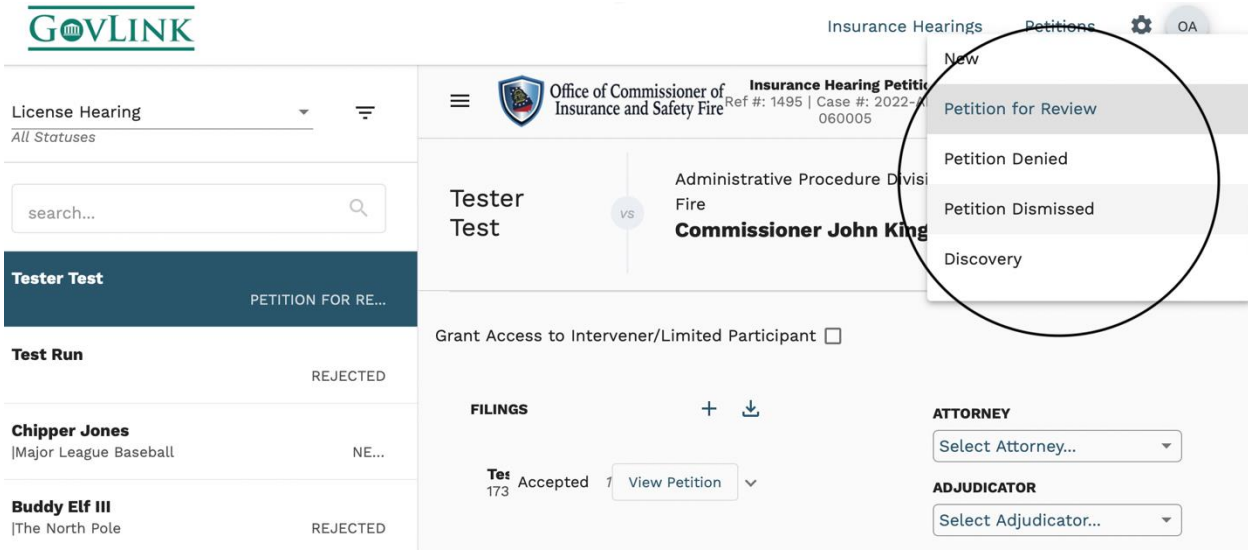

3. The administrator can change the "filed under" status at any point, even after the case has been accepted.

4. The administrator will also change the attorney and adjudicator assigned from the drop down menu on the right side of the page. The administrator will also determine the initial hearing date.

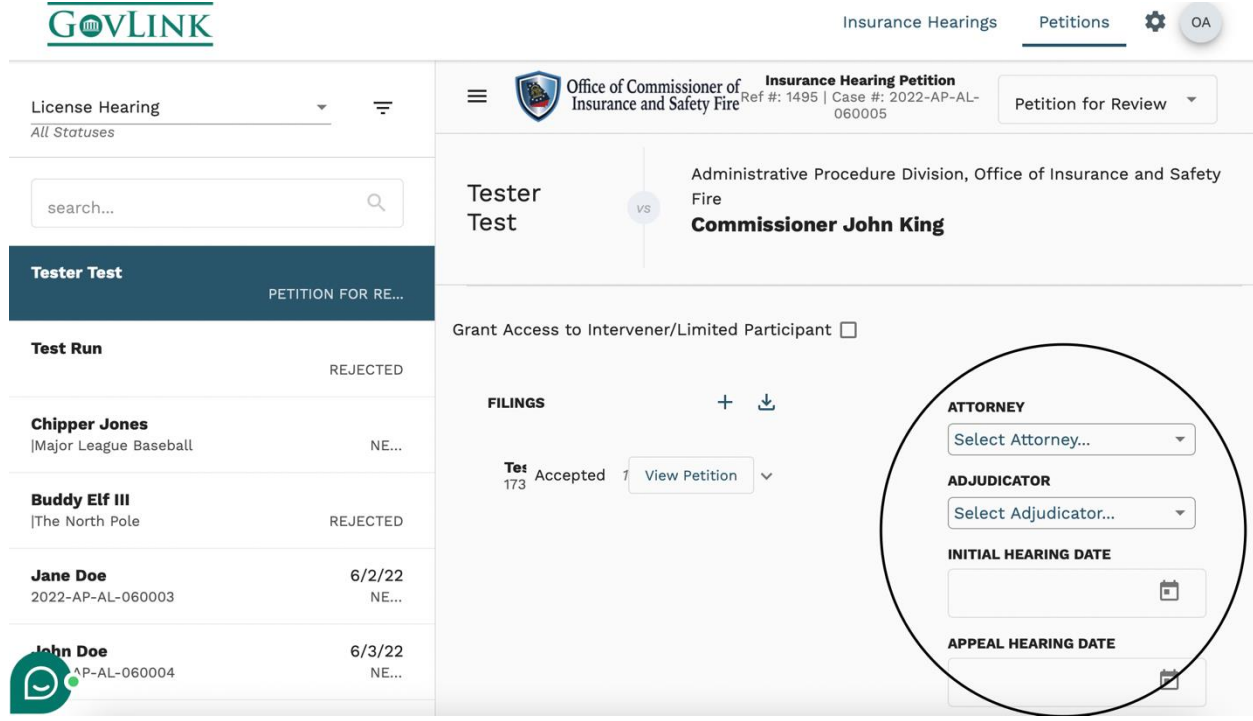

4. The administrator may change the petition status if needed, located in the upper right-hand corner of the page.

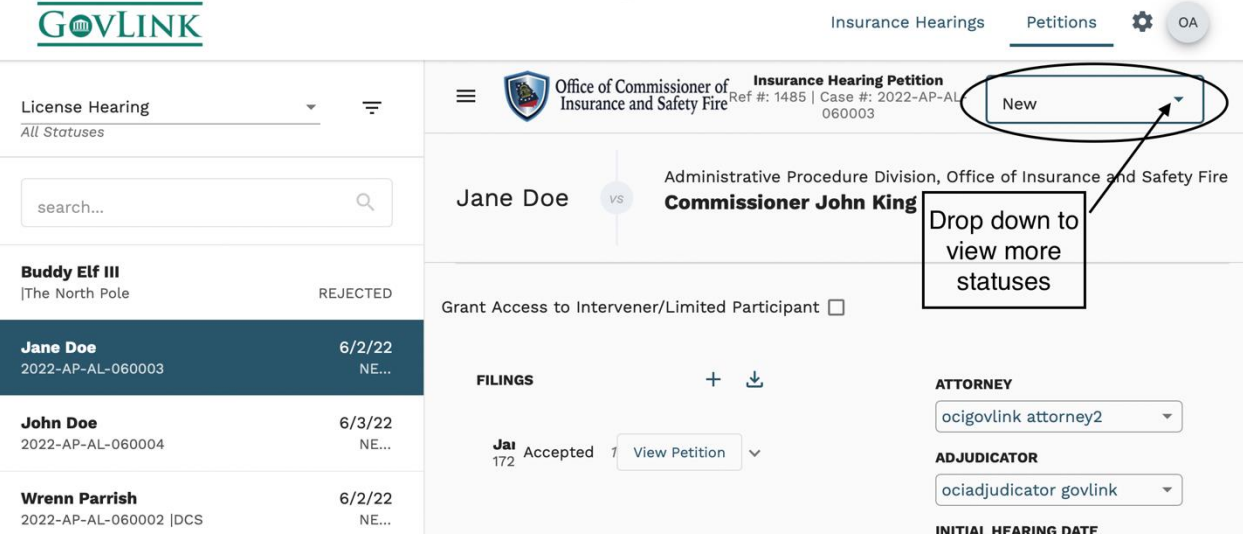

5. The administrator can assign to the case an attorney, adjudicator, and hearing dates. This can be completed on the right side of the page using the drop down menus on the right.

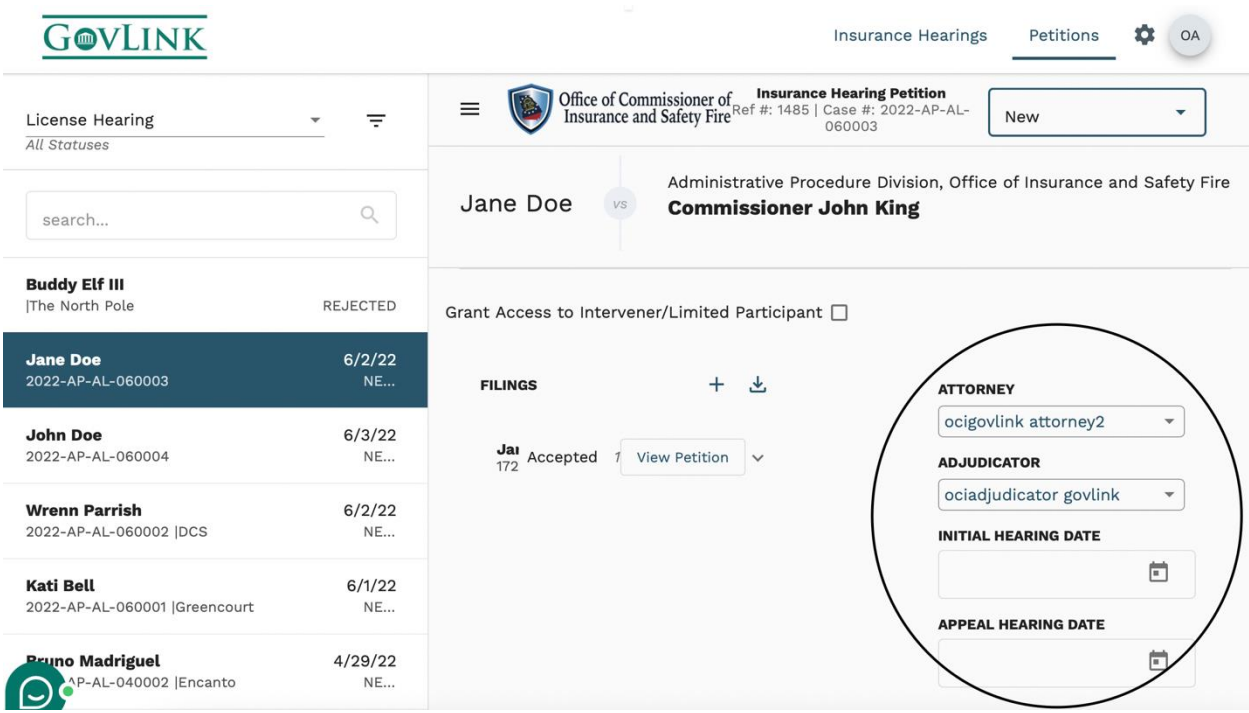

### **1.6 Grant Access to an Intervener/ Limited Participant**

1. Once an intervener or limited participant has applied under the case, the administrator will need to accept or reject that party into the case.

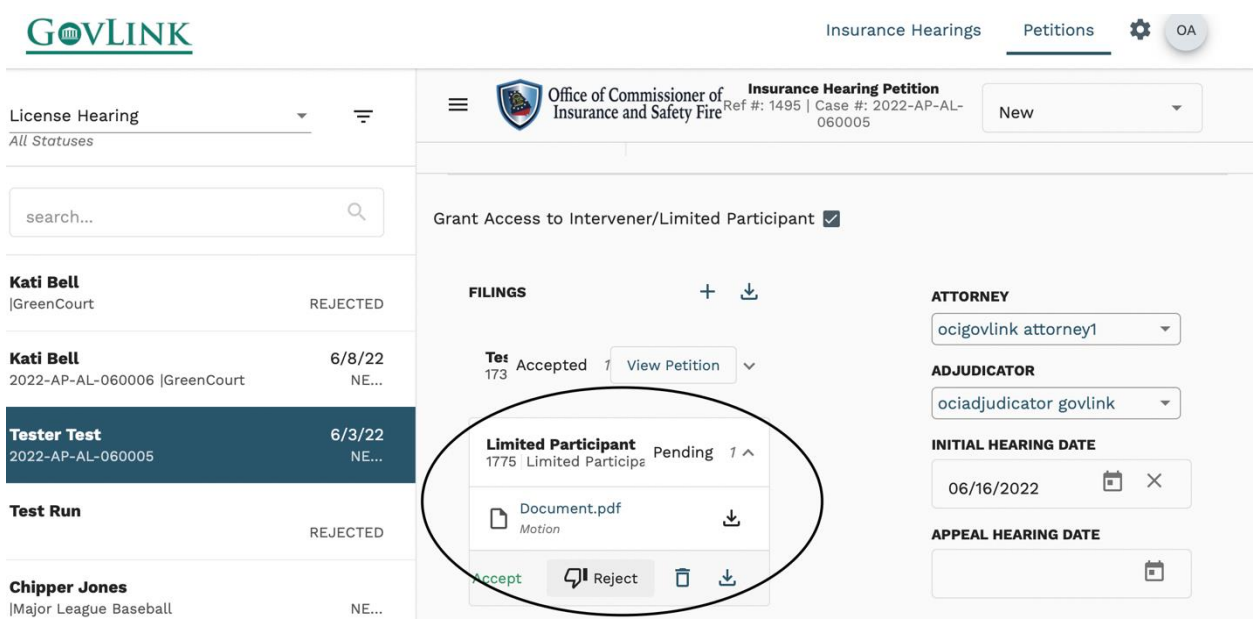

2. After an Intervener or Limited Participant has been accepted to the case, the administrator will need to check the box located in the middle of the page to grant access. This will enable an intervener/ limited participant to view/download all existing documents in the case and add subsequent documentation.

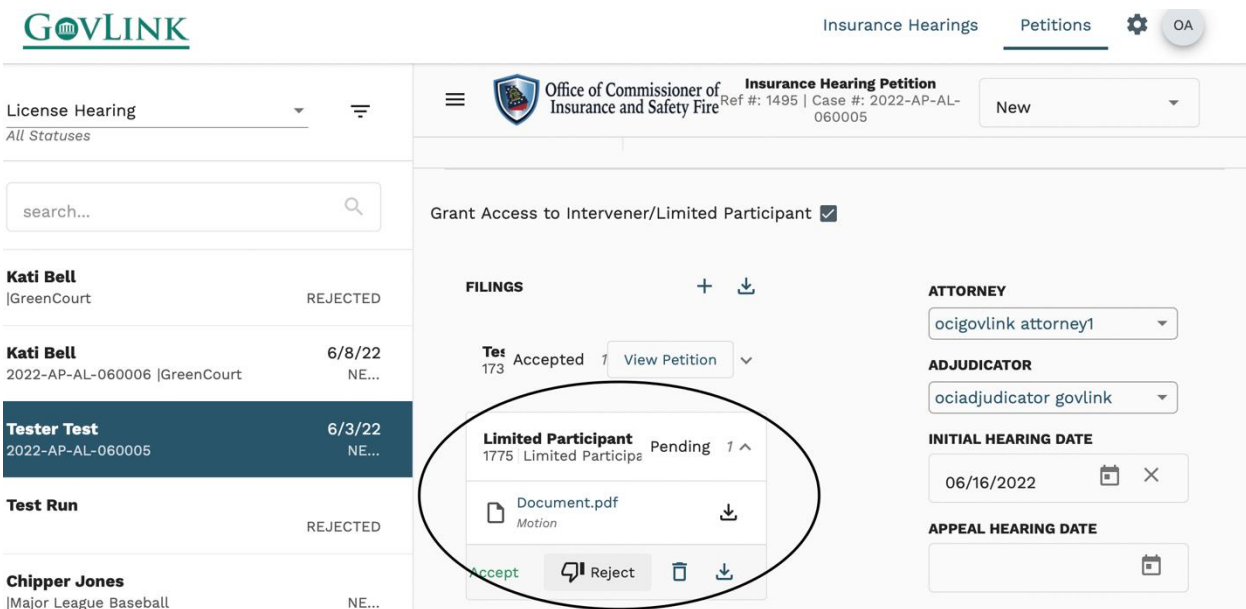

## **1.7 Notifications**

All internal and external GovLink users will receive updates on their petition status if they have enabled their notifications. Notifications will be sent to the email associated with the user's account login.

1. To enable notifications click on the user profile, where the user's initials appear, in the top right of the page and select "Notifications."

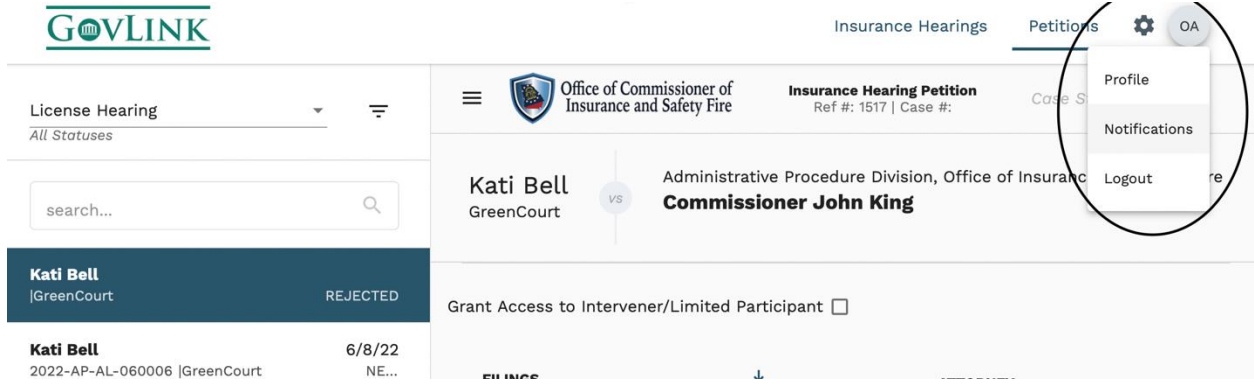

2. To turn on or off a notification click on the button to change the status. A darken button means the notification in on and the user will receive email updates. A grey button means the notification is off and the user will not receive email updates.

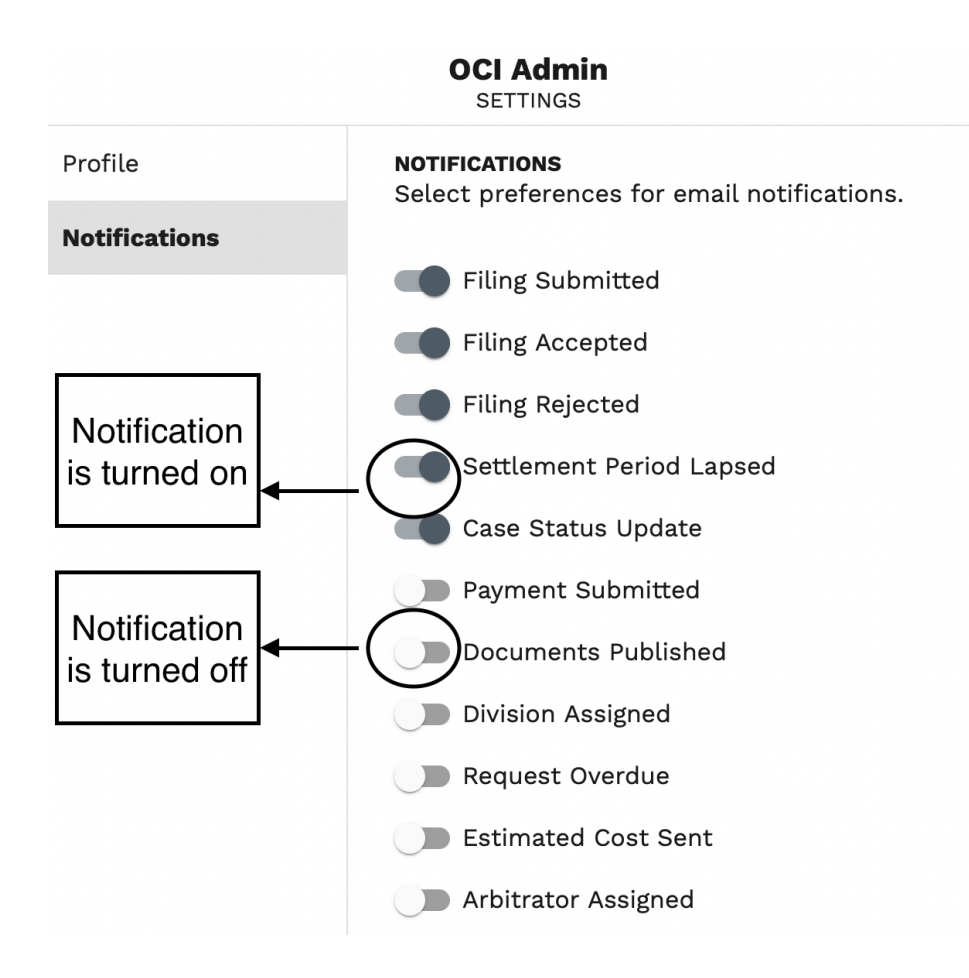